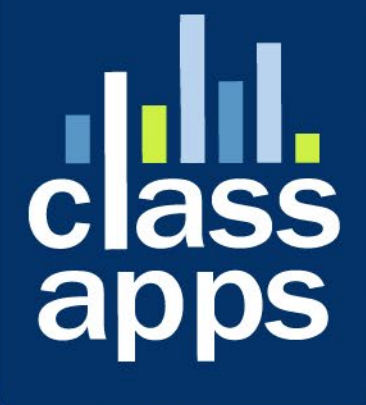

# **Select**<br>Survey

Custom Dashboard Feature

# <span id="page-1-0"></span>SelectSurvey.NET Custom Dashboard Feature

v.5.0 11/2020

Screenshots describing use of the custom dashboard feature in SelectSurvey.NET.

## **Contents**

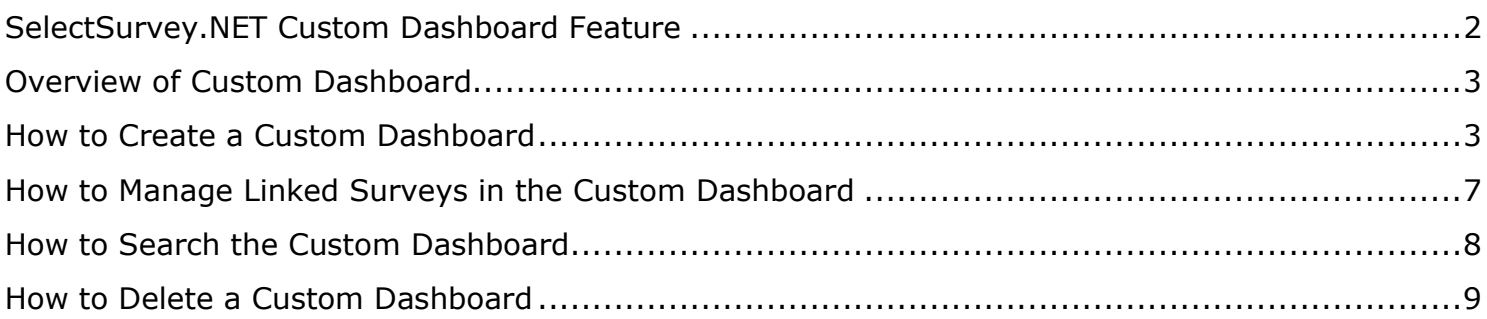

# <span id="page-2-0"></span>Overview of Custom Dashboard

The below image shows an example of a custom HR Dashboard, which links together three surveys for a respondent (in this case an employee/worker). This is just one of the many applications for linking surveys to assist with your access to the results for a single worker/respondent.

Note that the "Search" box you can search for a respondent with text that will be searched in the common question identifier that is shared between the three surveys, such as email address.

This allows you to see all the responses for this worker related to his onboarding at once without having to go into the results of each survey separately on the main survey list.

This is intended as a shortcut to get to the information you need that enhances the ActiveLogic workflow, if there is one, by helping you to organize the data collection.

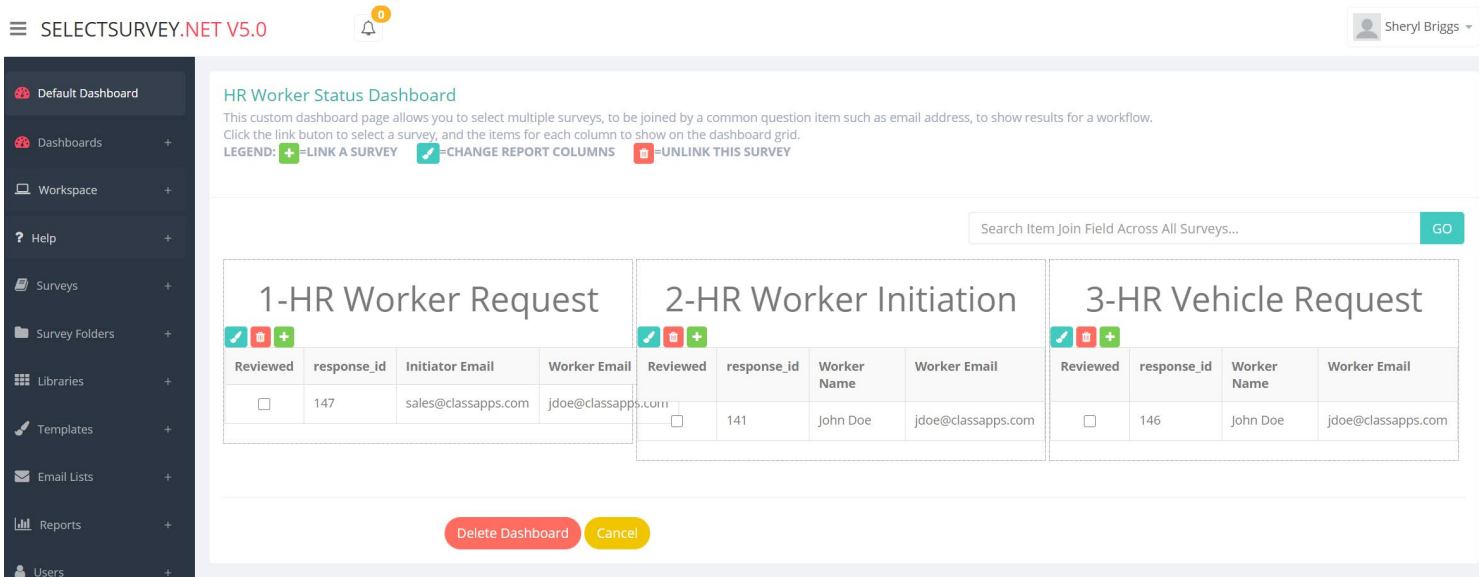

# <span id="page-2-1"></span>How to Create a Custom Dashboard

The below image shows the location of the "Create Dashboard" link button.

1) Click "Dashboards", then "Create Dashboard"

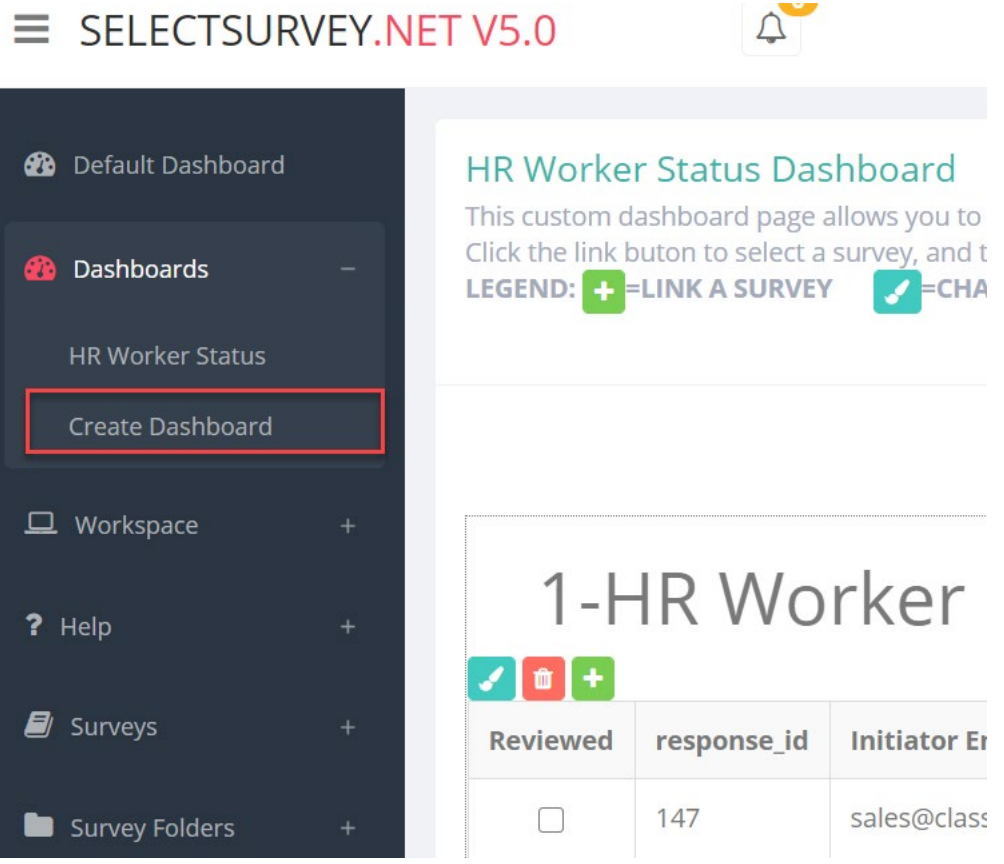

2) Enter the name for the dashboard, then click the "Save" button.

### **Create Dashboard**

Create a new dashboard which can join multiple surveys for a workflow.

New Dashboard Options

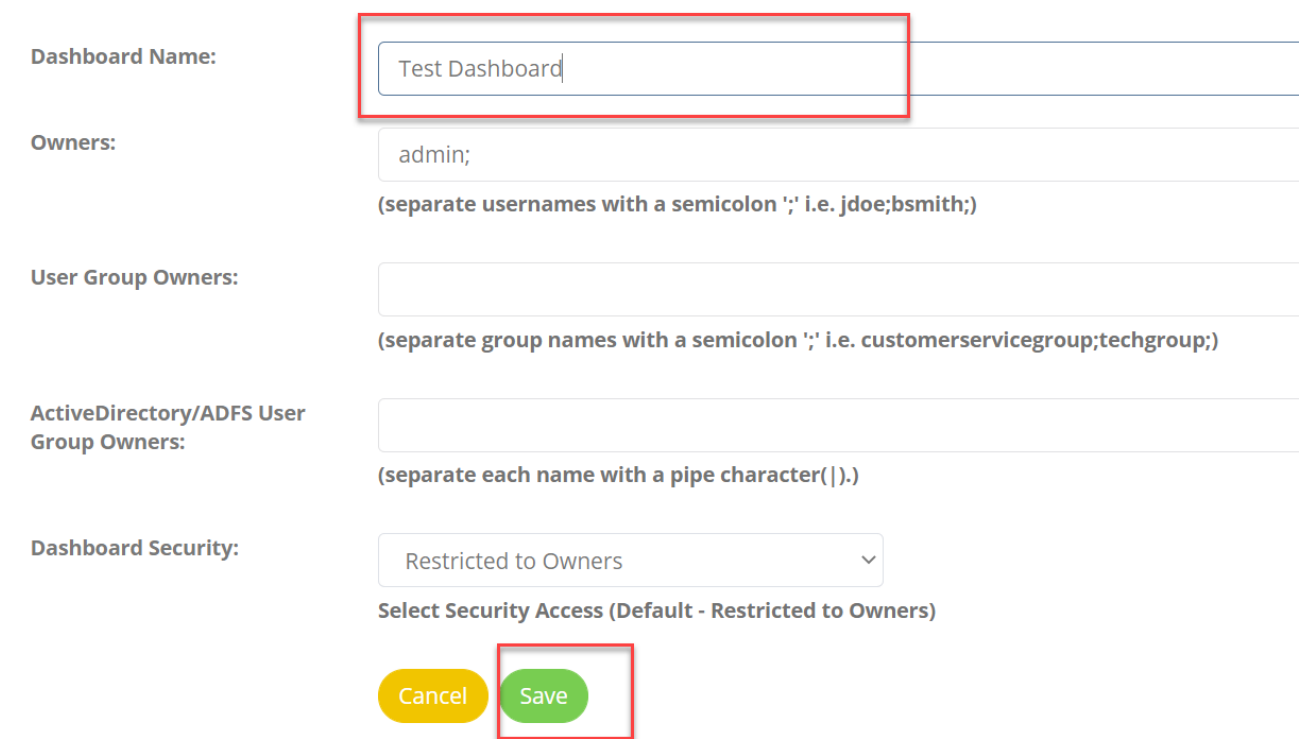

3) Click the green plus sign to select a survey to be connected to the custom dashboard:

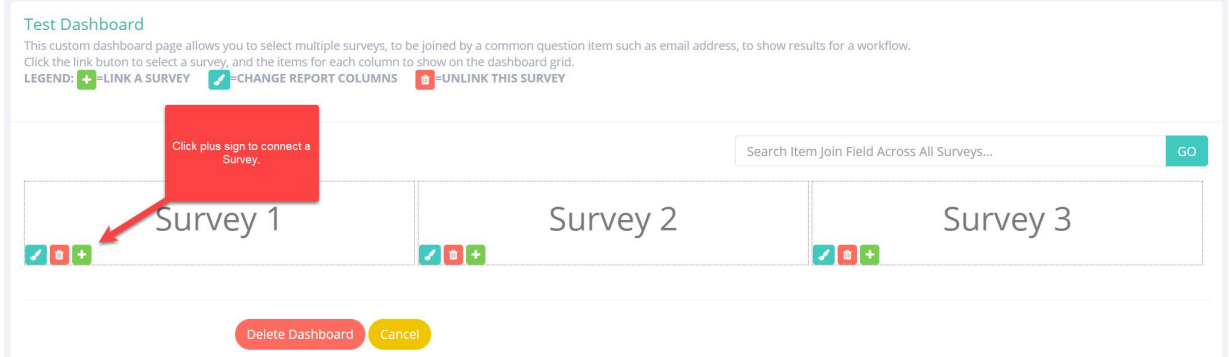

4) Select a survey from the dropdown

### Link Survey to Dashboard

Link a survey to a dashboard, then select items from that survey to show as columns in the grid or

### Link Survey:\*

-- Please Select --

5) Select the checkboxes for any text questions you want as columns in the dashboard, then select the question from the dropdown that will be joined between the three surveys, such as a common email address question. Then click "Save". The survey is now linked.

 $\checkmark$ 

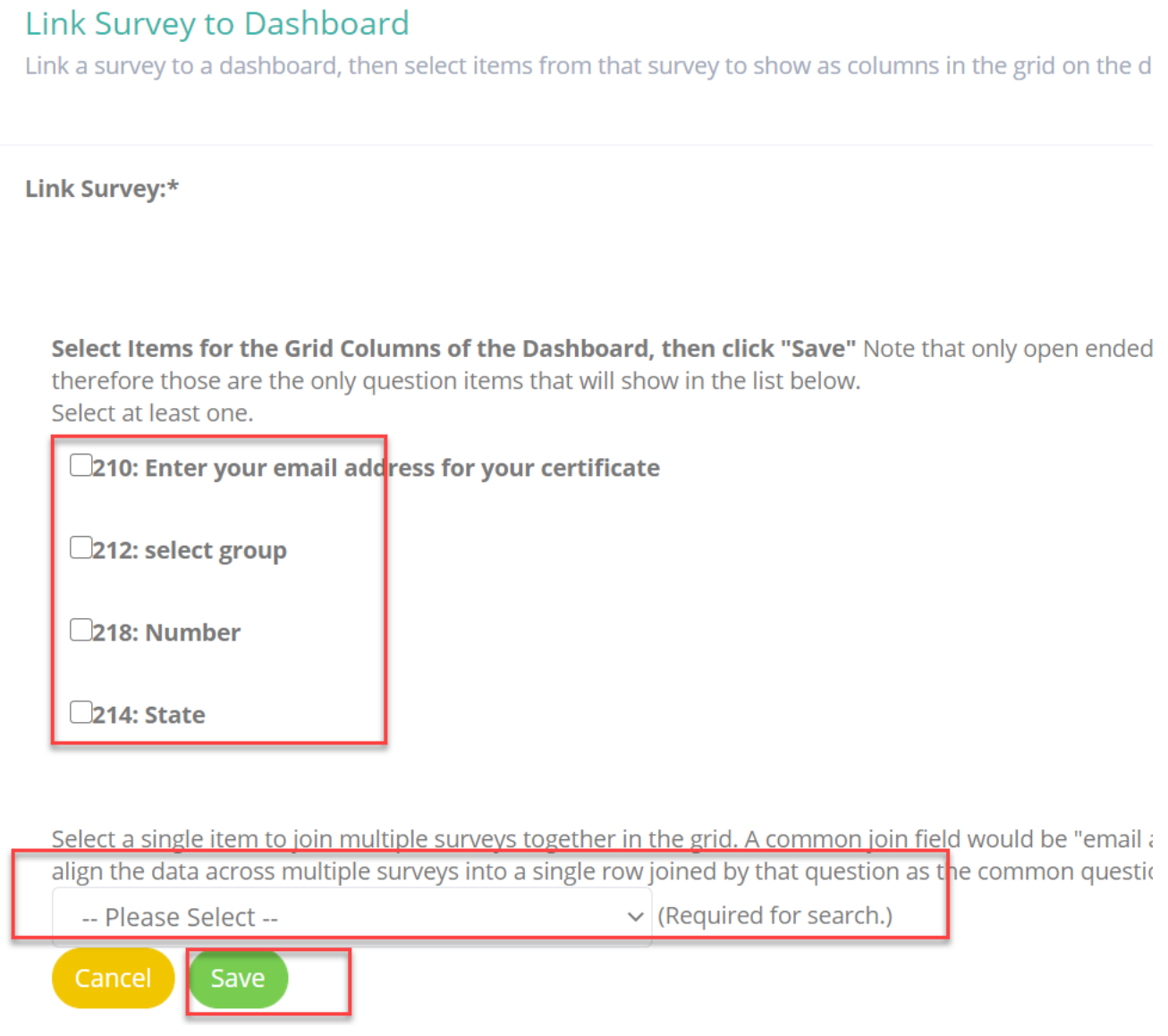

The survey is now linked and you can add other surveys.

# <span id="page-6-0"></span>How to Manage Linked Surveys in the Custom Dashboard

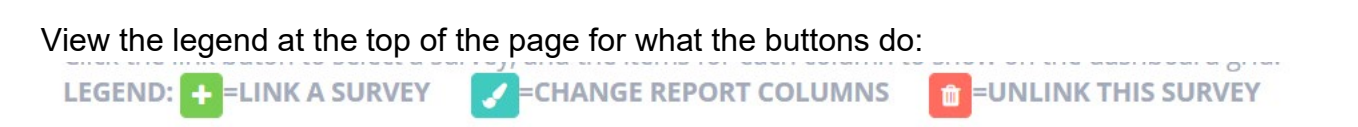

There are link buttons on each response row that enable you to click and view the entire response from the dashboard easily.

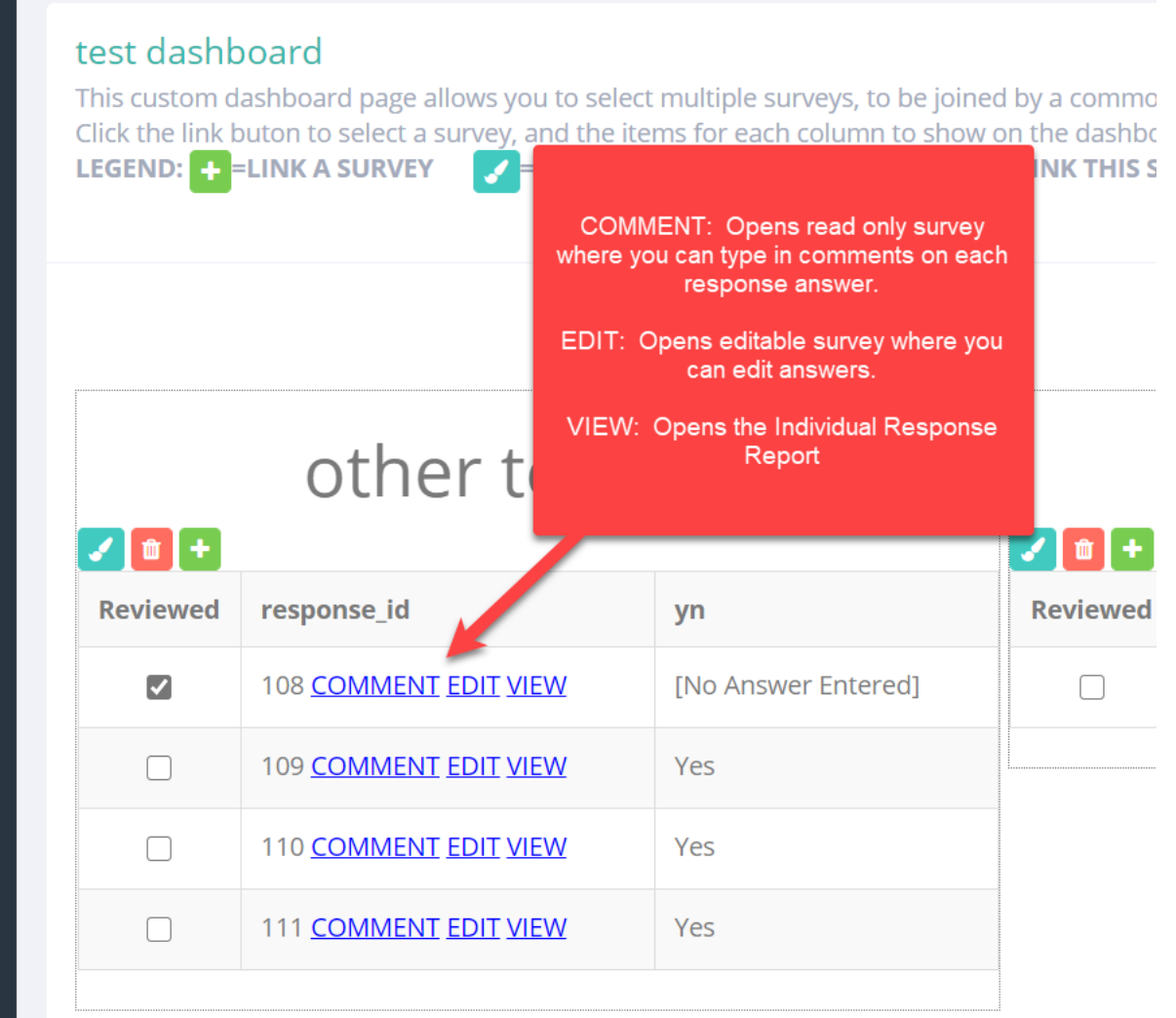

# <span id="page-7-0"></span>How to Search the Custom Dashboard

One of the main functions of the custom dashboard is the search which searches across all three surveys at the same time for one respondent.

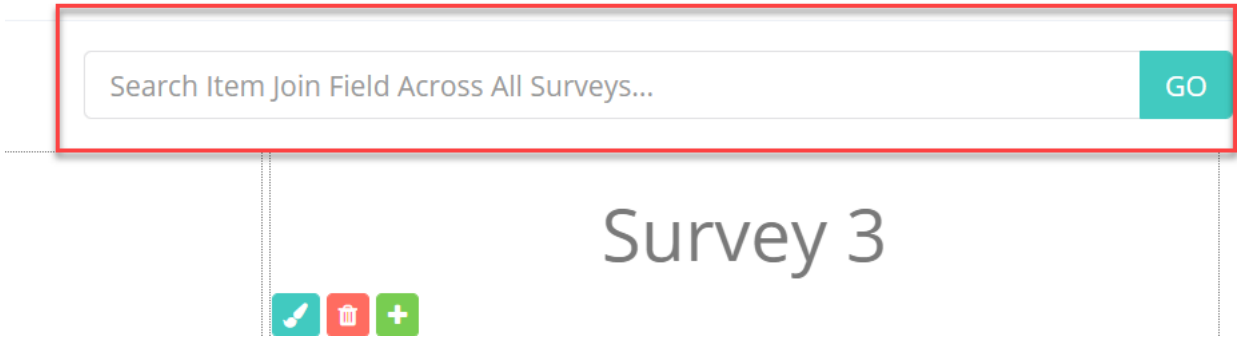

The field searched is the one that you selected when you added the survey to the dashboard, such as the email address question.

So if you search for [sales@classapps.com](mailto:sales@classapps.com) it will search all 3 surveys email question and return the responses that match that for all 3 surveys.

# <span id="page-8-0"></span>How to Delete a Custom Dashboard

There is also a button to entirely delete the dashboard. **Power User Training**  $\frac{1}{2}$  and  $+$ Delete Dashboard Cancel

Note that deleting a dashboard does not affect the surveys themselves. The surveys will still appear on the default dashboard.

Also note that you cannot delete the default dashboard which is the main survey list page.

If you have any questions, email technical support [tech@classapps.com](mailto:tech@classapps.com) and be sure to include your customer ID with any correspondence.